# 普洱学院教务处

普院教发 (2015) 34号

ī

# 关于核对 2016 届毕业生图像信息的通知

各学院:

为保证学生图像信息与本人基本信息的一致,请 2016 届毕业班(2012 级本 科班、2013 级专科) 辅导员务必督促学生于 7 月 7 日 (星期二) 晚 23:00 以前登录"学信网"(网址:http// www.chsi.com.cn),核对本人图像 信息(核对方法见附件一)。毕业生校对后的信息经教育部审定,将存入 国家教育部电子学历查询系统,作为毕业后学历证书有效性(真伪验证) 的主要证据,须认真对待,如果核对确认有误,相关责任由学生本人承担。 图像信息校对结束后, 各班班长按学号由大到小的顺序统一填写"高等教 育部学历电子注册图像信息校对反馈表"(见附件二),由辅导员签字审 核,学院领导签署复核意见,加盖学院公章,并于 7 月 8 日 (星期三)上 午 11:00 以前交教务处 2014 室离其琛老师处, 谕期不再受理, 影响到学历 查询及毕业资格审核由本人负责。

教务处

二〇一六年六月二十三日

附件一:

 $\Gamma$ 

# 毕业生图像校对系统信息校对操作流程

登录中国高等教育学生信息网,在网站右边"学历电子注册图像校对"模块进行信息的校对工 作。具体操作步骤如下:

٦

(一)、登录"中国高等教育学生信息网": http://www.chsi.com.cn/

(二)、在首页的上方找到"图像校对",点击"图像校对"

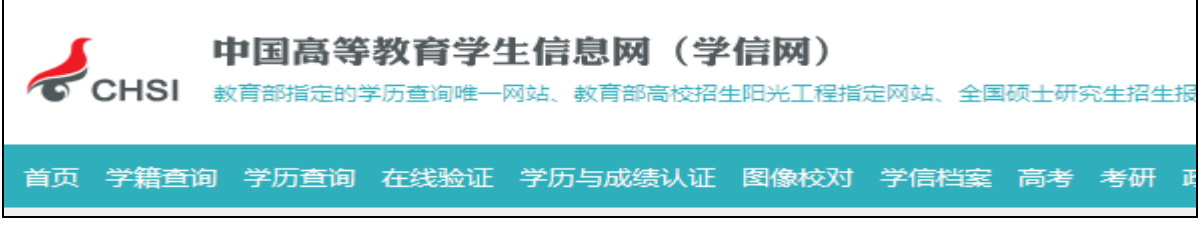

(三)、单击栏目中的"图像校对",进入如下页面;

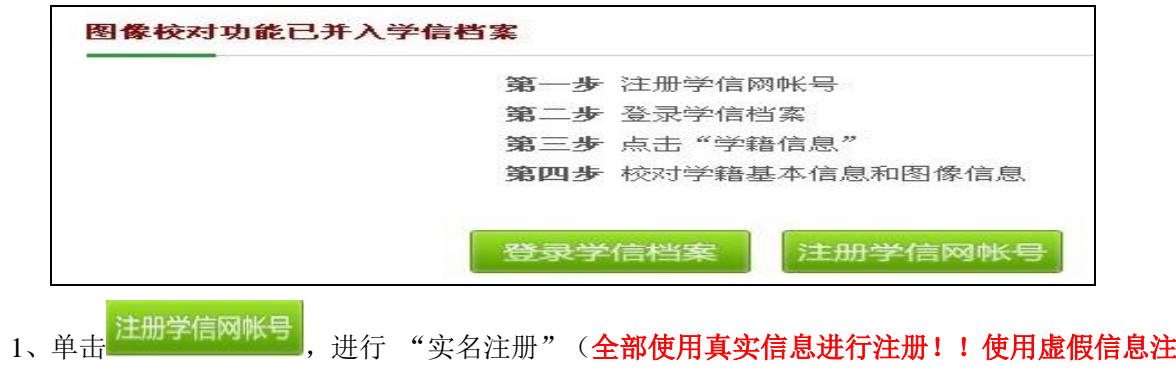

册系统无法链接到本人的学籍、学历信息。), (如在新生入学时, "学籍查询"注册过用户名, 必须用当时注册的用户名登录即可)建立学生本人"学信档案",出现如下界面:

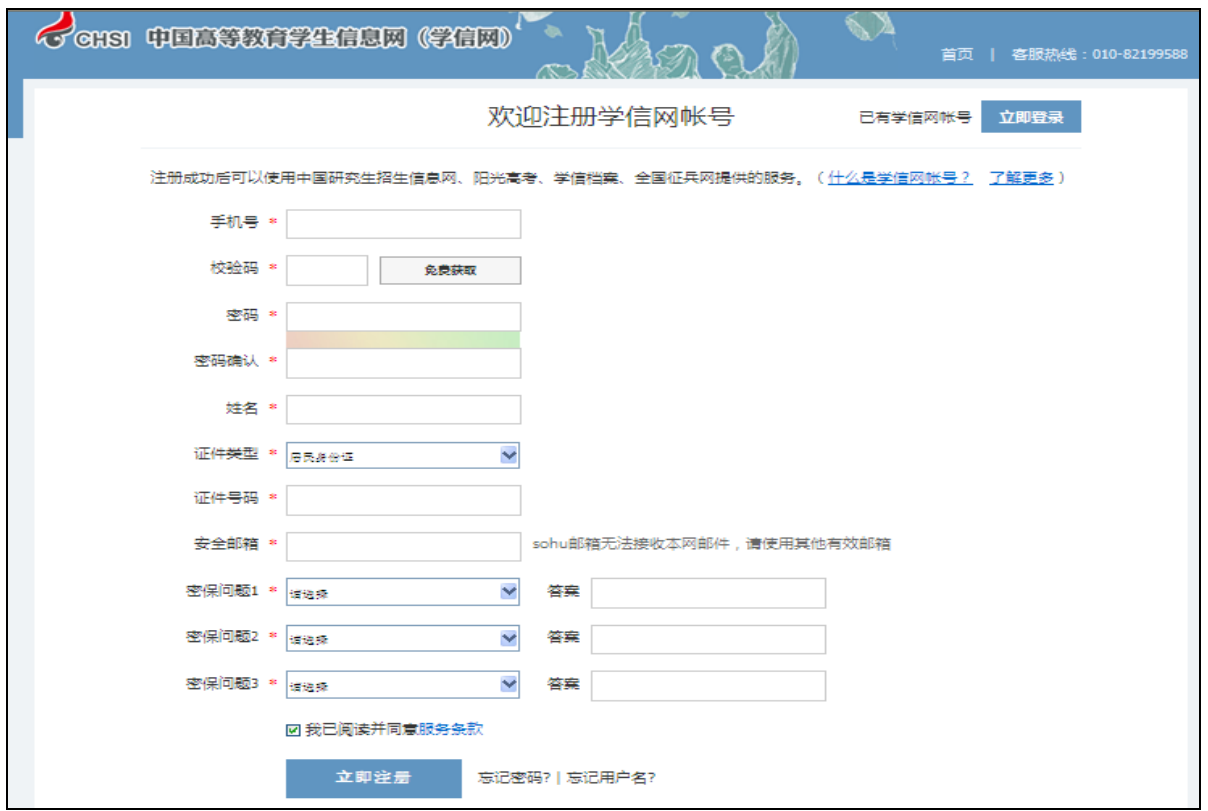

2、根据注册提示逐一填写真实信息, "安全邮箱"填写有效邮箱地址, 用来接收账户激活邮件, 输入密码(密码由 **6-30** 位的英文字母、数字和特殊字符组成,请使用密码强度较高的密码),密码 确认后,单击"立即注册",出现如下界面。

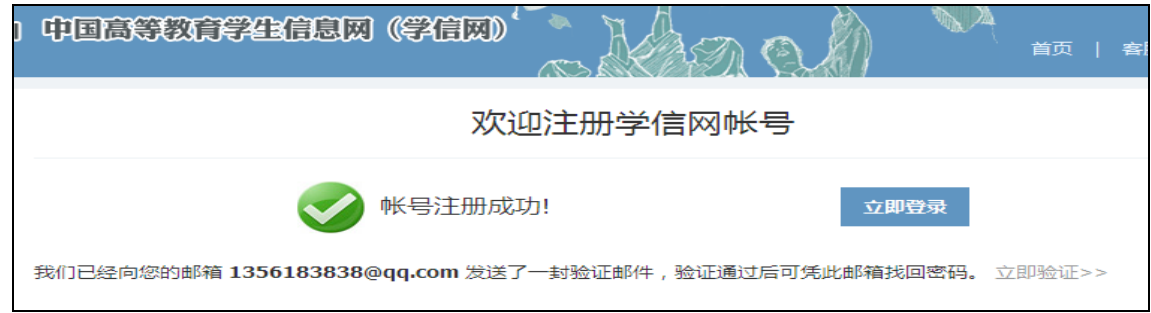

3、登录你的邮箱,打开学信网发送的账户激活邮件(如下图所示),激活账号。

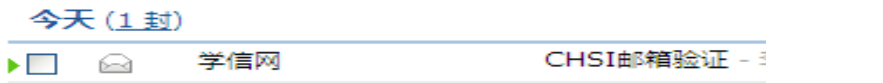

#### (四)、单击栏目中的"图像校对",进入如下页面;

1、完成注册后,点击"图像校对"按钮,进入"学信档案"登录界面如下:

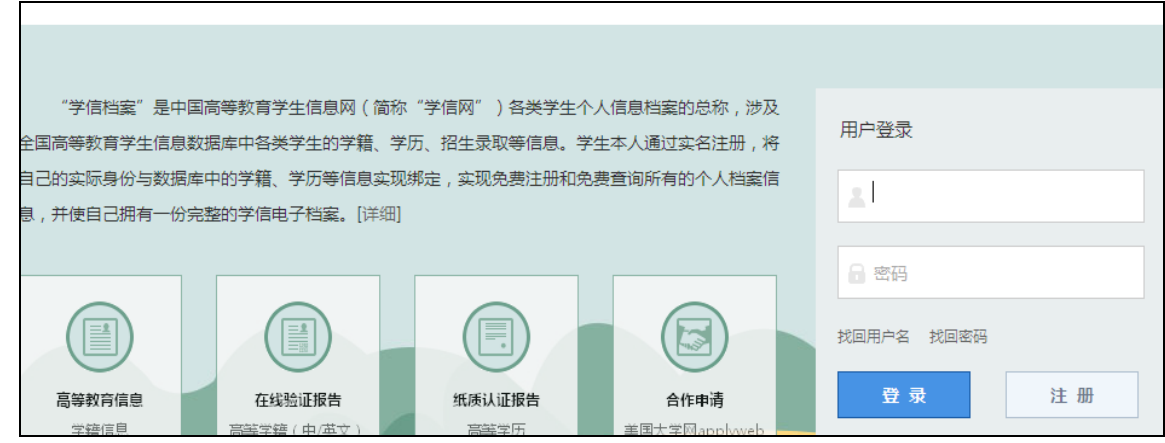

2、输入注册时所用的邮箱地址、手机号或者身份证号,(输入时请注意:字母大小写、大小数 字键盘都必须和注册时完全一致,否则无法顺利登录)

## (请牢记密码及密码提示问题,不更换手机号码,否则,忘记密码后要找回极其困难,须拨打教育部 客服电话方能进行操作。**)**

3、单击 , 望录 , 弹出如下页面, 登录成功。

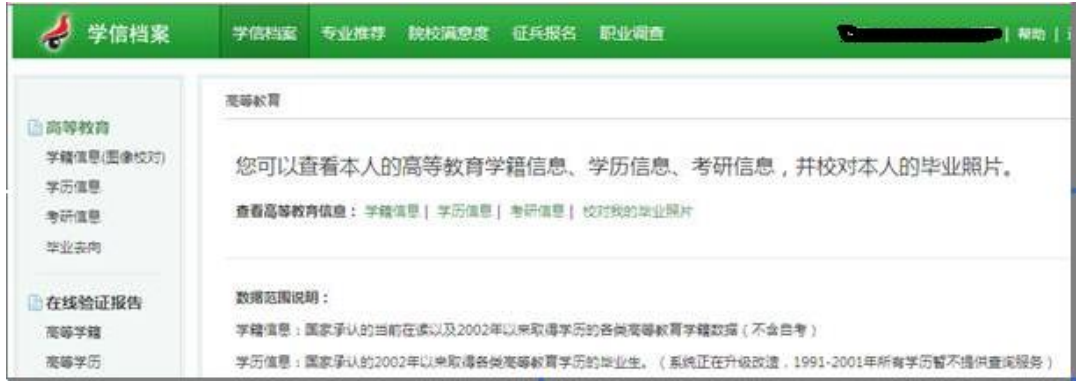

### (五)、单击栏目中的"图像校对",进入如下页面;

□高等教育

1、单击 学精<sup>息图像校对</sup>选项,进入学信档案界面(如下图)。

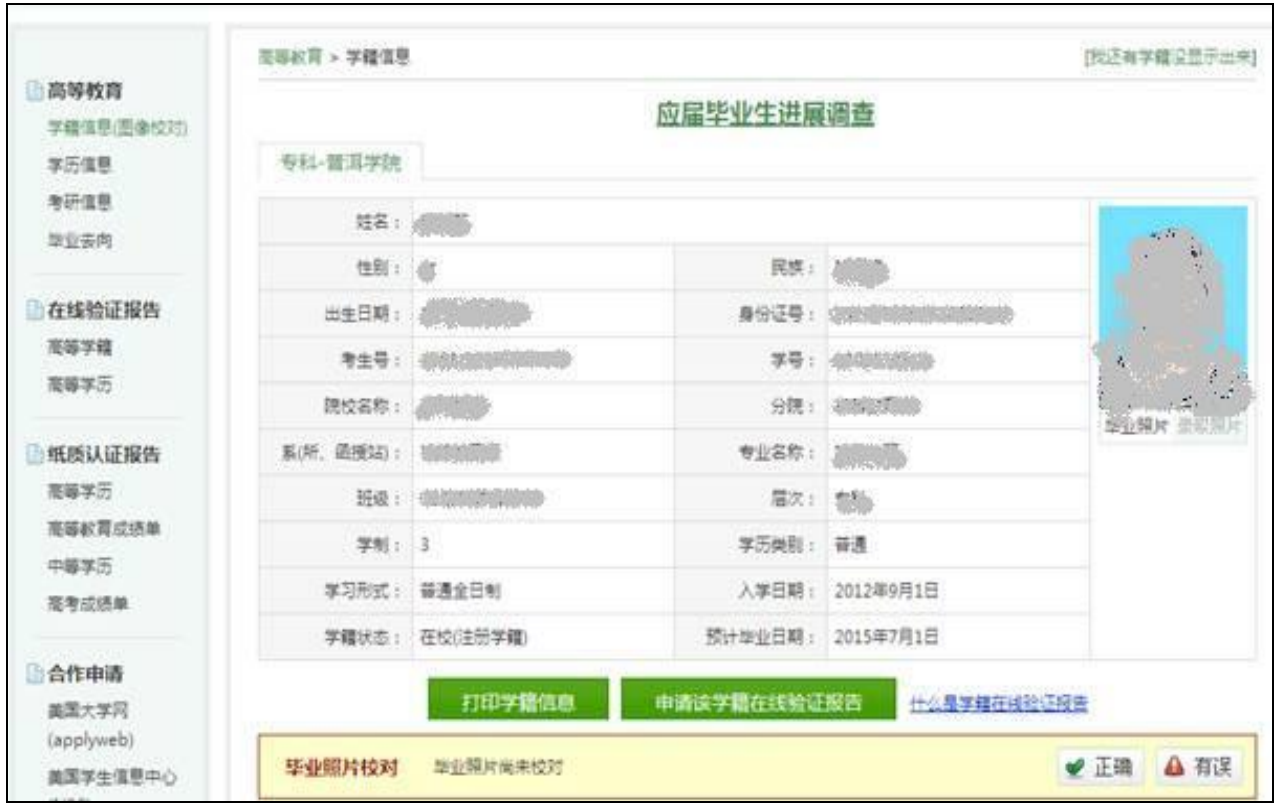

2、在校对个人毕<del>——"这一个人</del>的学籍信息进行校对。个人学籍信息无误,则对照片进行 校对,核对时可点击 对录取照片、毕业照片进行校对,如照片无误,点击"毕业 照片校对"栏中"正确"按钮,出现再次确认提示框。

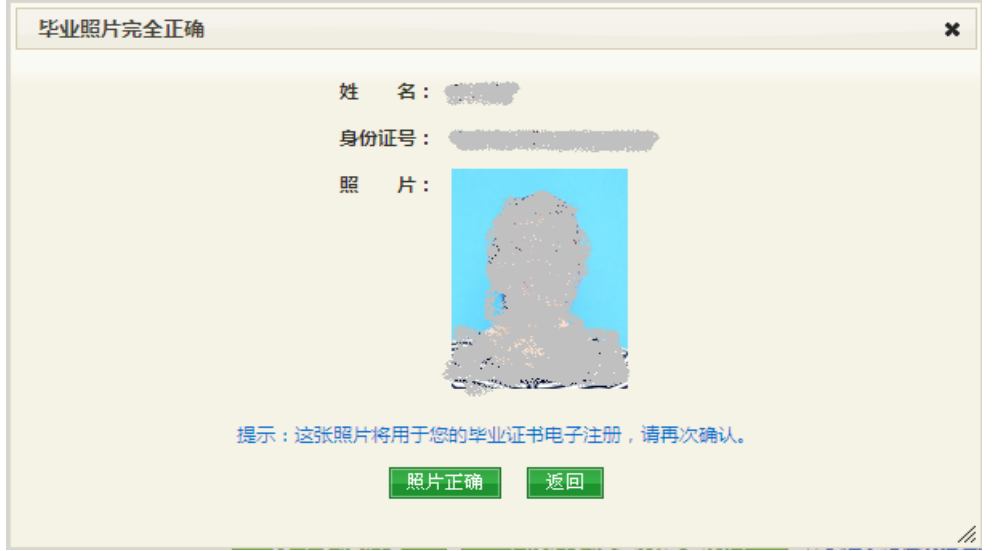

如个人信息有误,如实把错误信息填写在附件二的《图像信息校对反馈表》中,并根据勘误原因 提交相应材料(身份证复印件)至教务处进行勘误。

3、校对结束,请正常退出系统,不要直接关闭浏览器,防止他人登录更改信息。

附件二:

## 高等教育学历电子注册图像信息校对反馈表(2016 届)

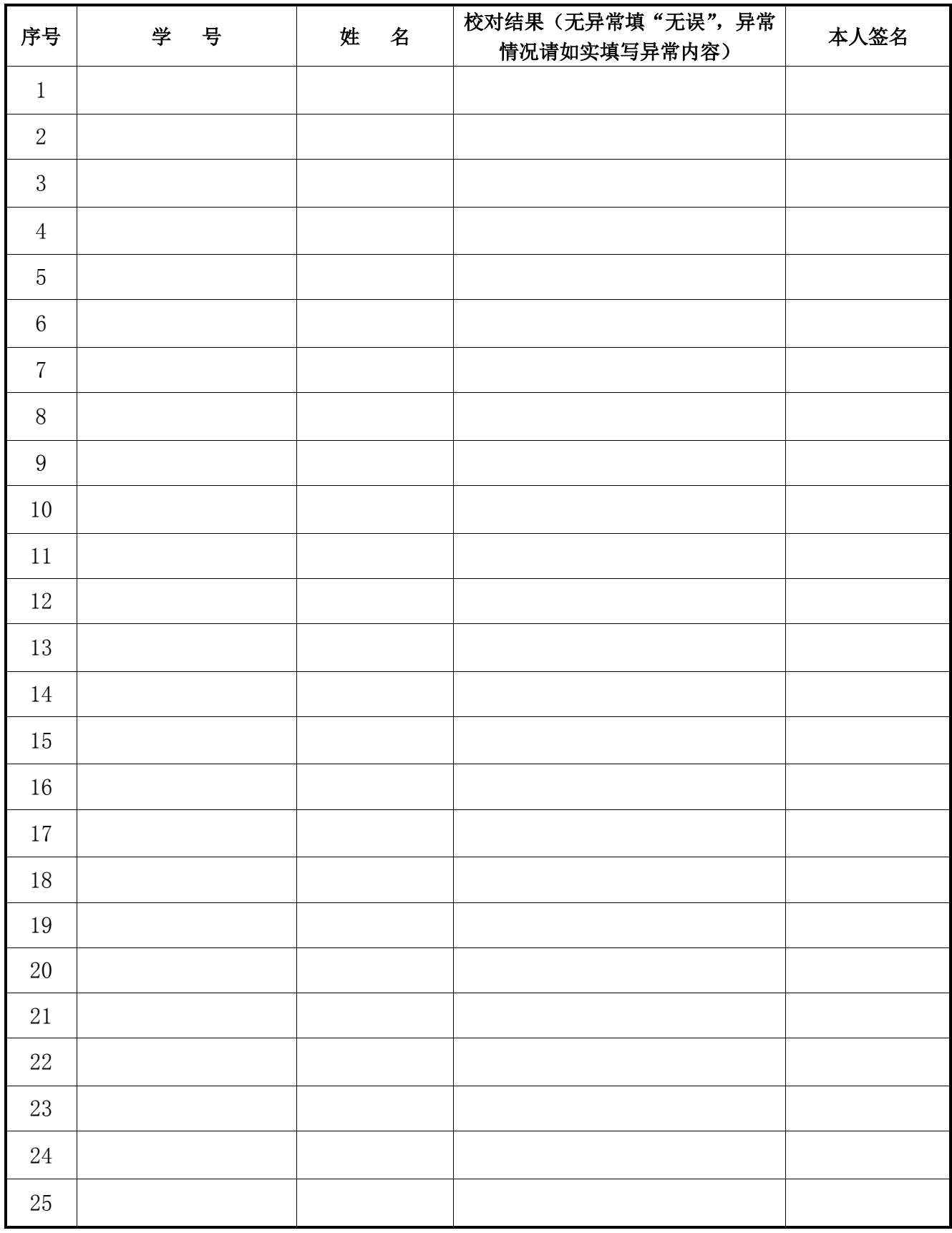

班级名称:级班辅导员签名:学院领导:学院公章: